### **Update ALBD Utility (UAT) [\(www.trinity-software.com](http://www.trinity-software.com/))**

Update ALBD Utility (UAT) is a utility designed to facilitate the task of updating the ClearCase service account (default clearcase\_albd). Using UAT, the administrator can update this service account for all systems in the domain or all ClearCase client hosts based on the ClearCase license server and/or registry server.

For additional tools, check out Trinity's [Develop Zone](http://www.trinity-software.com/developzone.html) Develop Zone.

[Users Guide to Update ALBD Utility](#page-1-0).

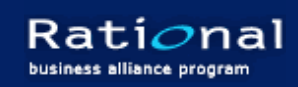

# **Update ALBD Utility (UAT) - Users Guide**

### **GETTING STARTED**

<span id="page-1-0"></span>To begin the process of UDATING the ALBD service account, perform the following steps:

1.) Load ClearCase clients only or clients in the network by selecting from the "<Select\_Client\_Search\_Criteria>".

*- "ClearCase Clients Only" option lists clients based on the ClearCase license and/or registry servers.*

- *using the "+" or "-" button, clients can be manually added or deleted.*
- *All other options lists clients within the domain.*

2.) Select clients from the client list.

*- a client is selected if it is checked (not highlighted). In the illustration (below), client "wk2" is selected. Client "wk1" is highlighted. Only selected clients will be affected.*

3.) Specify the "Action Type".

*- "update" : use to change service account name and/or password for the ALBD account. When updating, UAT attempts to first stop and restart the service.* 

*- "start" : use to start the service.*

*- "stop" : use to stop the service.*

*\* \* as an alternate manual method. The process can be broken up into 3 separate steps involving a.) stopping the service account b.) updating the service account and/or password c.) starting the service account. In this method, the options "Stop and Restart service after update" and "Wait for service to start / stop on each client".* 

4.) Specify the "Service Account" and "Password".

*- "Service Account" : must be a domain qualified name in the form of Domain\LoginName. For example, DEV\clearcase\_albd.*

5.) Specify whether to "Stop and Restart service after update" (default).

*- This applies to the "update" action type only. When this option is selected, UAT will try and stop and restart the ALBD service account. This does not guarantee that the account will be started. If this option is selected, you should select the "Wait for service to start / stop on each client" option.* 

6.) Specify whether to "Wait for service to start / stop on each client" (default).

*- When this option is selected, UAT will wait for the service on each client to start and/or stop before proceeding to the next client. UAT will wait at most 10 seconds for the service to start or stop.* 

7.) Execute.

*- Click on the "Execute" button to perform the action specified in the "Action Type".*

\* \* Any error and/or warnings will be displayed in the message text (Yellow box at bottom) window. \* \*

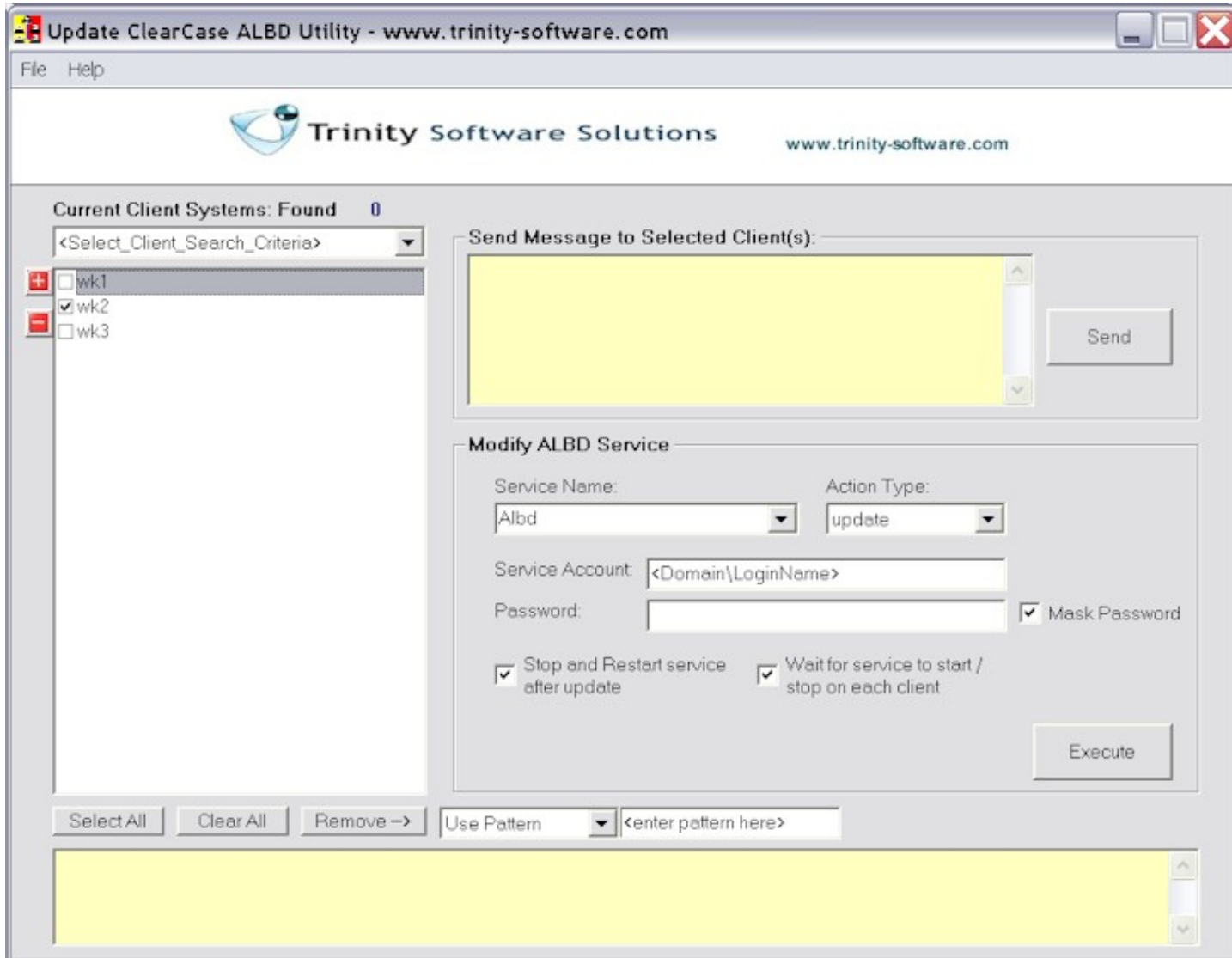

#### OTHER FEATURES

Send Message to Client(s): *messages can be sent to each of the client. For example, that the ALBD will be updated. To send a message:*

- *Select (check) the clients to send messages to.*
- *Type the desired message in the "Send Message to Selected Client(s):" text box and click "Send".*

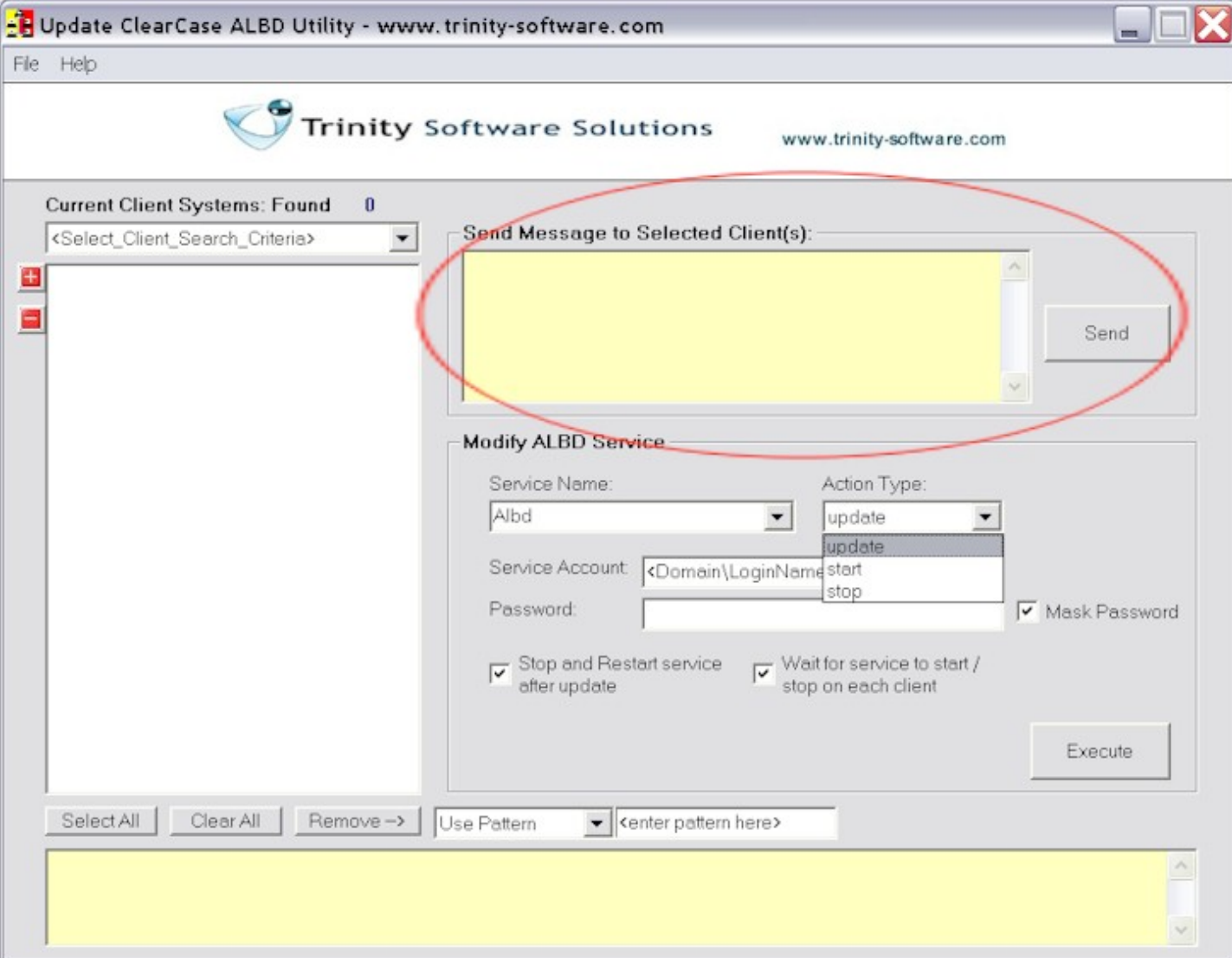

Search and Modify Client List: *there are several ways to search and modify the client list.* 

*- "Select All": click this button to select (check) all clients.*

*- "Clear All": click this button to unselect (uncheck) all clients.*

*- "Remove->": type the pattern in the "<enter pattern here>" text field to remove all clients that match this pattern. The pattern is case-sensitive.* 

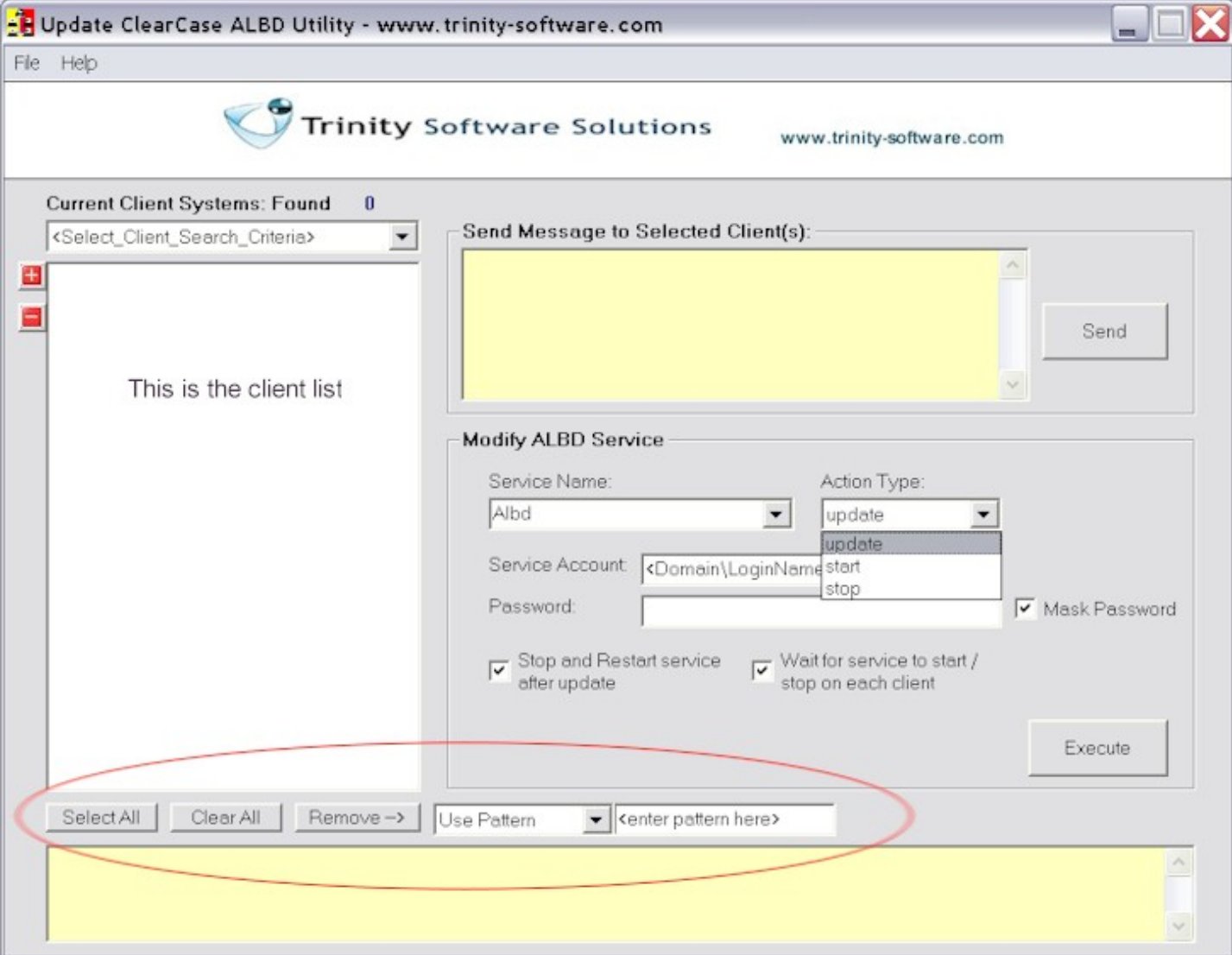

*- "Find->": select the "Find" item from the "Use Pattern" pull down menu. Use to find a client machine that matches the pattern specified in the "<enter pattern here>".*

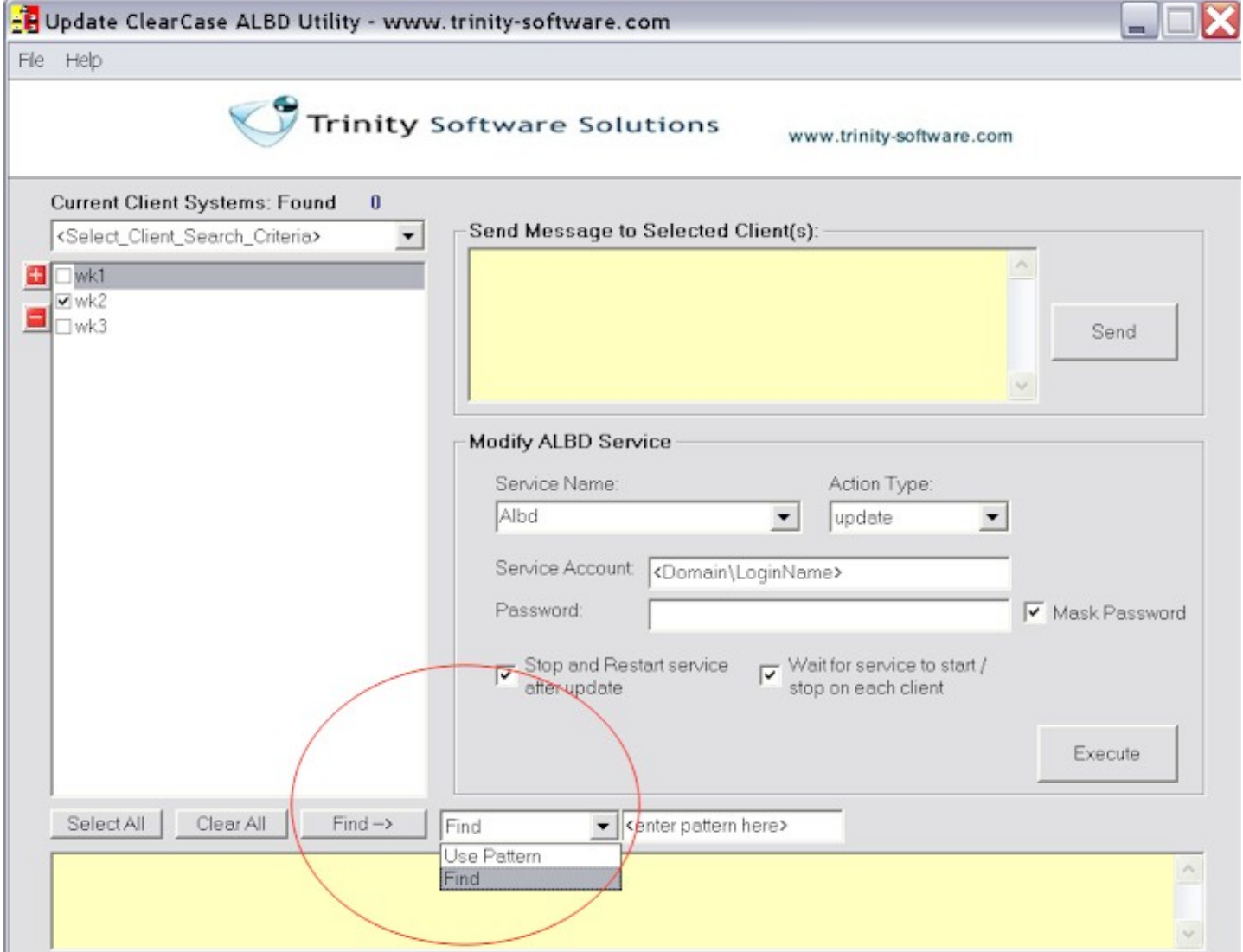

#### RESULT LOG FILE

With each execution, UAT saves the results into a log file. This file is created in the same location as the installation directory. The file is a text file formatted in the CSV (Comma Separated Value) format and therefore can be viewed by MS Excel or any text editor (preferably those that can process csv files). The contents of file contain the following information:

"MACHINE" - *client hostname* "STOPPED" - *whether UAT was able to stop the service (TRUE, FALSE, N/A).* "UPDATED" - *whether UAT was able to update the account and/or password for the service (TRUE, FALSE, N/A).* "RESTARTED" - *whether UAT was able to restart the service. (TRUE, FALSE, N/A).* "ERROR MESSAGE" - *the error encountered.*

Below is an example of a result log file viewed using Microsoft Excel. The example shows that for client machine "ccxp1" no errors were encountered. For client "wk1". Updating failed due to RPC failure.

# Microsoft Excel - \_ results062004\_184747.csv

 $19\,$ 

File Edt View Insert Format Tools Data Window Help

# 0203347 % 080 0 0 0 4 5 6 4 3 0 4 100 9 7 7 4 3

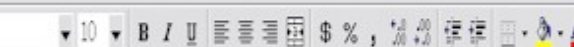

,

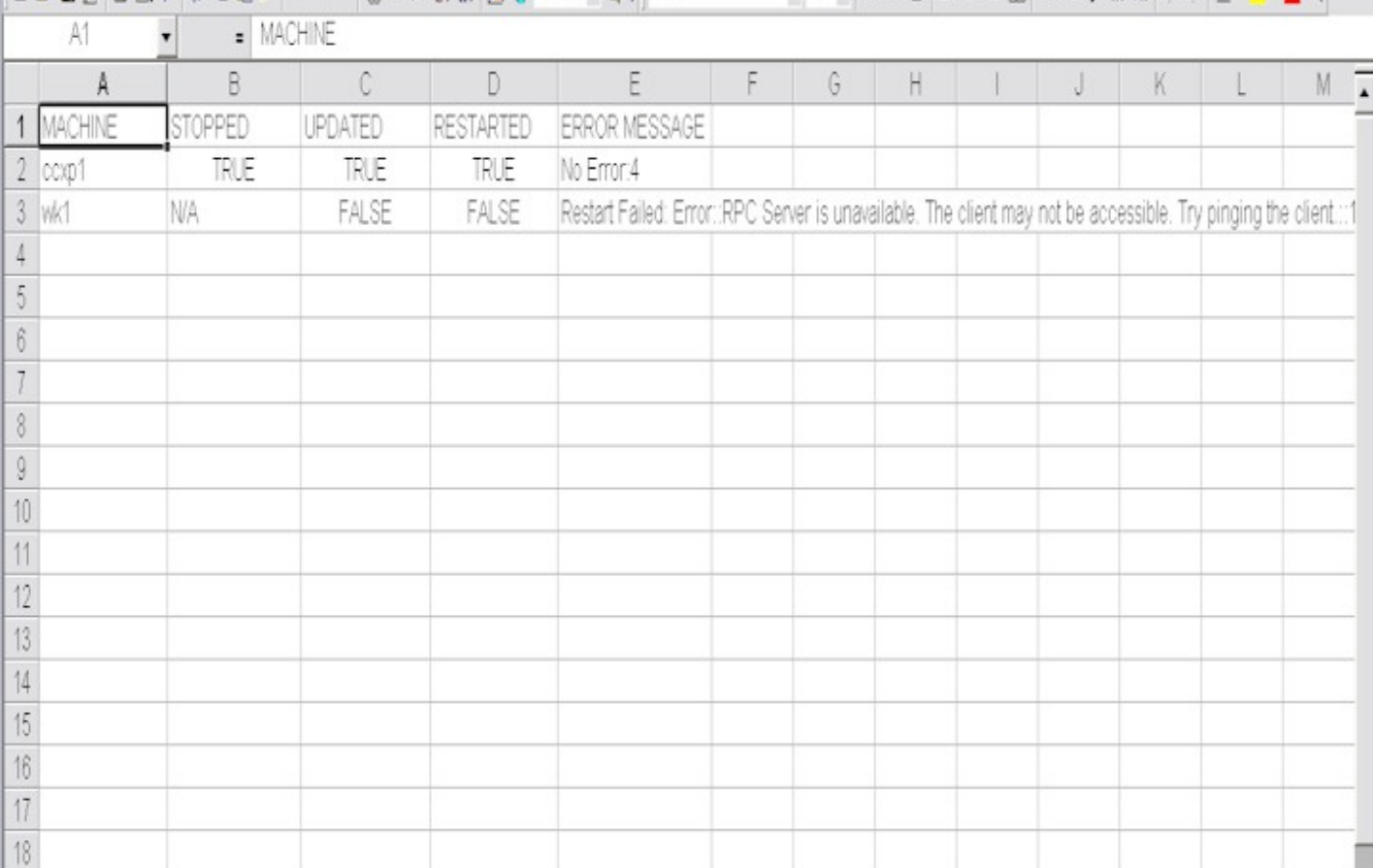

#### Report all bugs to: skim@trinity-software.com

This software is provided as-is, with no warranties expressed or implied. By using this software, you agree to indemnify Trinity Software Solutions and the author of all damages associated with the use of this software. This computer program is protected by copyright laws. Unauthorized reproduction or distribution of this program or any portion of it, unless otherwise noted, may result in severe civil and criminal penalties, and will be prosecuted to the maximum extent possible under the law.